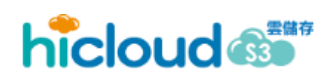

# 中華電信 hicloud S3 雲儲存 Quick Start Guide API Version 2012/12/27

中華電信數據分公司

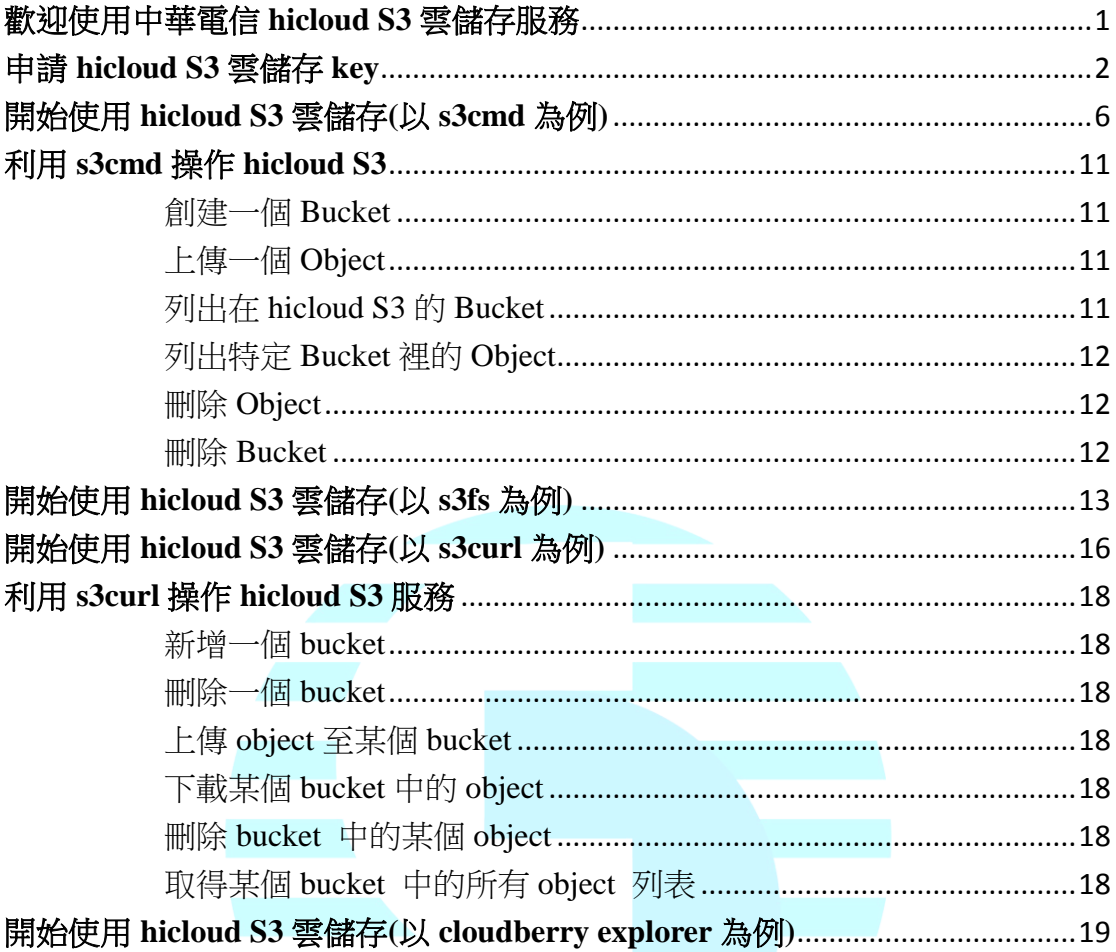

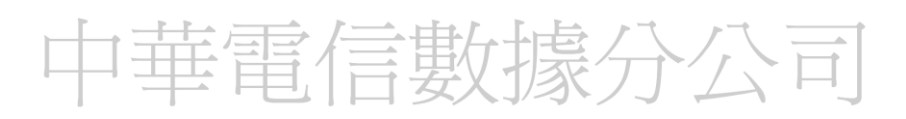

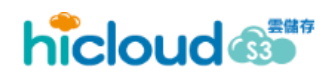

## <span id="page-2-0"></span>歡迎使用中華電信 **hicloud S3** 雲儲存服務

hicloud S3 是一個只要透過網路就可以使用的雲端線上儲存服務,提供基本 的 REST API 讓使用者可以在任何時間、任何地方,只需透過網路即可儲存與讀 取資料,使用者完全不需擔心硬碟不夠或儲存伺服器壞掉導致資料遺失等問題。 hicloud S3 服務也以較低的價格,提供軟體開發者一個高可擴充、可靠且低延遲 的儲存平台,讓開發者可放心的將資料存放於此平台。

透過閱讀 hicloud S3 Quick Start Guide 您將可以輕鬆且直覺的使用本服務, 本文將透過支援 hicloud S3 的套件,包含 s3cmd、s3fs 和 s3curl 來介紹並引導您 使用中華電信 hicloud S3 雲儲存服務。

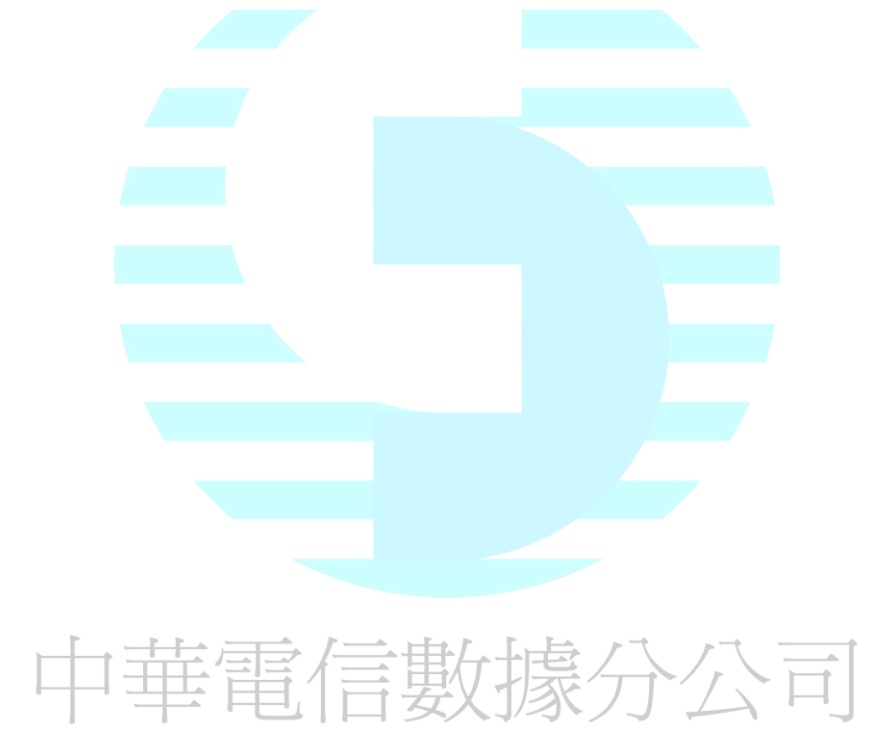

## <span id="page-3-0"></span>申請 **hicloud S3** 雲儲存 **key**

1. 連線至 <http://hicloud.hinet.net/> 並點選"客戶登入"

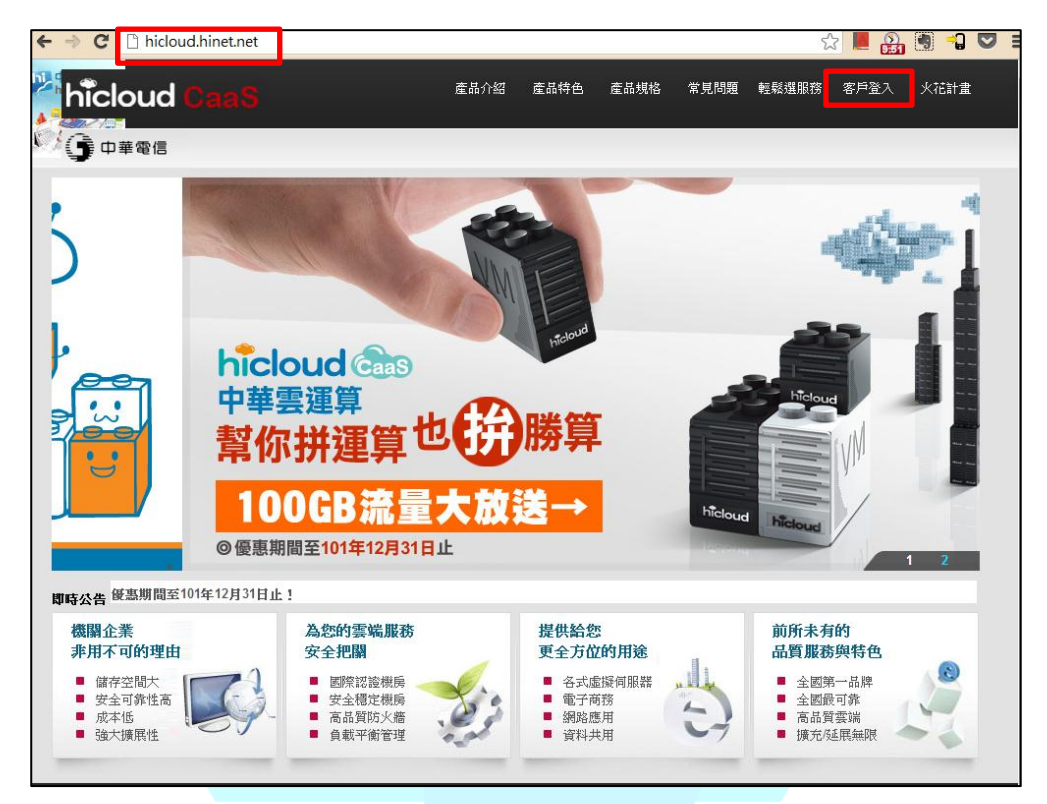

2. 點選"雲儲存"選項

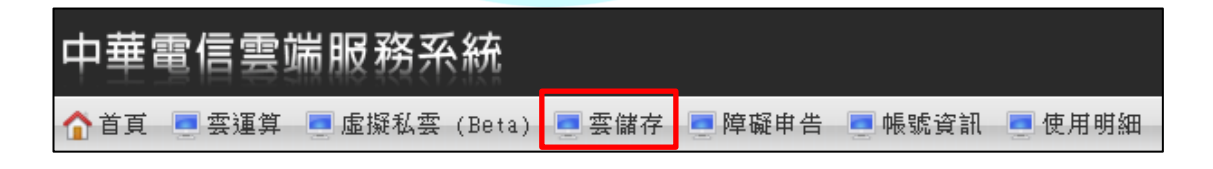

3. 在服務總覽的頁面,點擊"立即申請"按鈕

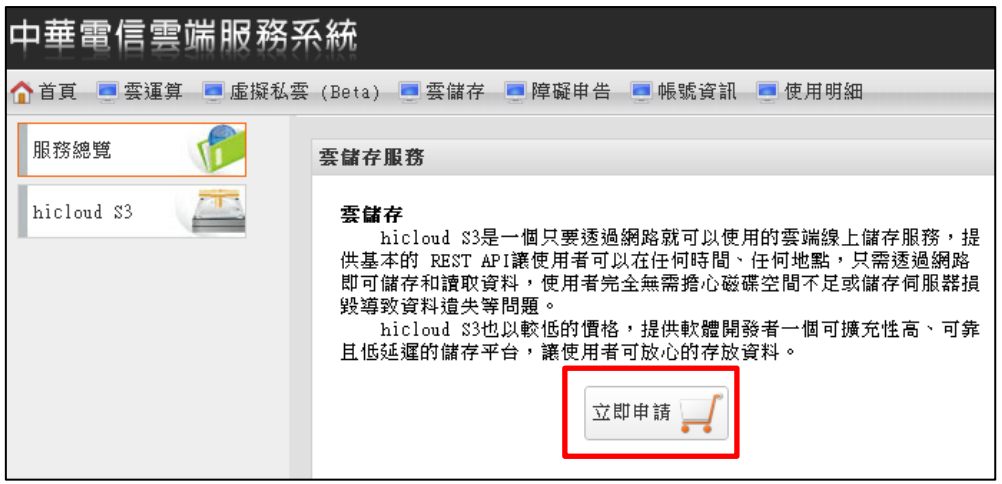

4. 仔細閱讀契約條款,並於閱讀後勾選左下角"我同意", 進行"下一步"

![](_page_4_Picture_53.jpeg)

5. 選擇產品,勾選"S3",並點擊"下一步"

![](_page_4_Picture_6.jpeg)

![](_page_5_Picture_22.jpeg)

![](_page_5_Picture_2.jpeg)

4

![](_page_5_Picture_4.jpeg)

6. 填入驗證碼並點擊"訂單發送",即可完成 S3 申請流程

![](_page_6_Picture_76.jpeg)

7. 接著雲儲存首頁的地方即可以看到申裝完成的畫面, 畫面會呈現 S3 專用的 Access Key ID、Secret Access Key 以及 Canonical Key 的詳細資訊, 即可開始使用 hicloud S3.

![](_page_6_Picture_77.jpeg)

## <span id="page-7-0"></span>開始使用 **hicloud S3** 雲儲存**(**以 **s3cmd** 為例**)**

1. 透過 apt-get 安裝 s3cmd

![](_page_7_Picture_3.jpeg)

2. 安裝 s3cmd 完成

![](_page_7_Picture_5.jpeg)

![](_page_7_Picture_6.jpeg)

**Command** : s3cmd --configure

![](_page_7_Picture_8.jpeg)

hicloudS3@hicloudS3-Demo: ~ File Edit View Terminal Help hicloudS3@hicloudS3-Demo:~\$ sudo apt-get install s3cmd [sudo] password for hicloudS3: Reading package lists... Done Building dependency tree Reading state information... Done The following NEW packages will be installed: s3cmd  $\theta$  upgraded, 1 newly installed, 0 to remove and 0 not upgraded. Need to get 0B/55.8kB of archives. After this operation, 283kB of additional disk space will be used.<br>Selecting previously deselected package s3cmd. (Reading database ... 216940 files and directories currently installed.) Unpacking s3cmd (from .../s3cmd\_0.9.9.91-1\_all.deb) ... Processing triggers for man-db  $\overline{\ldots}$ . Setting up s3cmd (0.9.9.91-1) ... hicloudS3@hicloudS3-Demo:~\$ s3cmd --configure

4. 輸入您從 <http://hicloud.hinet.net/> 申請的 Access Key ID 和 Secret Access Key

hicloudS3@hicloudS3-Demo: ~ File Edit View Terminal Help Reading state information... Done The following NEW packages will be installed: s3cmd  $\phi$  upgraded, 1 newly installed, 0 to remove and 0 not upgraded. Need to get 0B/55.8kB of archives. After this operation, 283kB of additional disk space will be used. Selecting previously deselected package s3cmd.<br>(Reading database ... 216940 files and directories currently installed.) Unpacking s3cmd (from  $\ldots$ /s3cmd\_0.9.9.91-1\_all.deb)  $\ldots$ Processing triggers for man-db  $\ldots$ Setting up s3cmd  $(0.9.9.91-1)$  ... hicloudS3@hicloudS3-Demo:~\$ s3cmd --configure Enter new values or accept defaults in brackets with Enter. Refer to user manual for detailed description of all options. Access key and Secret key are your identifiers for Amazon S3 Access Key: Secret Key: Encryption password is used to protect your files from reading by unauthorized persons while in transfer to S3 Encryption password:

5. Encryption password、Path to GPG program[/usr/bin/gpn] 和 Use HTTPS protocol [No]按照預設狀況皆按 enter 即 可。

![](_page_8_Picture_6.jpeg)

hicloudS3@hicloudS3-Demo: ~

File Edit View Terminal Help

Selecting previously deselected package s3cmd.<br>(Reading database ... 216940 files and directories currently installed.)<br>Unpacking s3cmd (from .../s3cmd\_0.9.9.91-1\_all.deb) ...<br>Processing triggers for man-db ...<br>Setting up

hicloudS3@hicloudS3-Demo:~\$ s3cmd --configure

Enter new values or accept defaults in brackets with Enter. Refer to user manual for detailed description of all options.

Access key and Secret key are your identifiers for Amazon S3 Access Key: Secret Key:

Encryption password is used to protect your files from reading by unauthorized persons while in transfer to S3 Encryption password: Path to GPG program [/usr/bin/gpg]:

When using secure HTTPS protocol all communication with Amazon S3<br>servers is protected from 3rd party eavesdropping. This method is<br>slower than plain HTTP an<u>d</u> can't be used if you're behind a proxy Use HTTPS protocol [No]:

![](_page_9_Picture_9.jpeg)

![](_page_9_Picture_11.jpeg)

6. Test access with supplied credentials? [Y/n] 因為要使用 hicloud S3 還必須修改設定檔,所以在這邊我們先選擇 n 不做存取測試。

![](_page_10_Picture_80.jpeg)

7. 鍵入 y 將我們的設定給儲存下來,設定檔為 ".s3cfg", 接著我們必須來修改這個設定檔才可以開始使用 hicloud S3 雲儲存。

![](_page_10_Picture_4.jpeg)

API Version 2012/12/27

![](_page_10_Picture_6.jpeg)

8. 編輯設定檔 .s3cfg

Command : vi .s3cfg

![](_page_11_Picture_85.jpeg)

9. 修改 host\_base 和 host\_bucket 的值,修改完後儲存即 可開始使用 hicloud S3 雲儲存。

![](_page_11_Picture_5.jpeg)

![](_page_11_Picture_8.jpeg)

## <span id="page-12-0"></span>利用 **s3cmd** 操作 **hicloud S3**

<span id="page-12-1"></span>■ 創建一個 Bucket

在 hicloud S3 創建一個名為 "hibucket"的 bucket

**Command**: s3cmd mb s3://hibucket

```
\sim ^ hicloudS3@hicloudS3-Demo: ~
File Edit View Terminal Help
hicloudS3@hicloudS3-Demo:~$ s3cmd mb s3://hibucket
Bucket 's3://hibucket/' created
hicloudS3@hicloudS3-Demo:~$
```
當您要在 hicloud S3 上創建 Bucket 時要特別注意的是,bucket 的名字在 hicloud S3 上必須是唯一的,且每個使用者最多只能產生 100 個 bucket。除此之外,bucket 的命名亦有一些限制:

- ◆ 長度為 3-255 個字,可包含英文字母、數字、句號(.)、短破折號(-)、下 劃線(\_)
- 必須以數字或字母開頭
- ◆ 不可長的像 IP (例如: 192.166.5.4)

<span id="page-12-2"></span>上傳一個 Object

上傳一個檔名為"hicloudTest.tx"的檔案至 hicloud S3

**Command**: s3cmd put hicloudTest.txt s3://hibucket/hicloudTest.txt

```
hicloudS3@hicloudS3-Demo: ~
 File Edit View Terminal Help
hicloudS3@hicloudS3-Demo:~$ s3cmd put hicloudTest.txt s3://hibucket/hicloudTest.txt
\frac{1}{2}<br>hicloudTest.txt -> s3://hibucket/hicloudTest.txt [1 of 1]<br>106 of 106 100% in 0s 244.41 B/s done<br>hicloudS3@hicloudS3-Demo:-$
```
#### <span id="page-12-3"></span>列出在 hicloud S3 的 Bucket

透過指令來查看存在 hicloud S3 的儲存狀況

**Command**: s3cmd ls

```
(x) ∞ nicloudS3@hicloudS3-Demo: ~
File Edit View Terminal Help
hicloudS3@hicloudS3-Demo:~$ s3cmd ls
2012-10-18 17:25 s3://hibucket
hicloudS3@hicloudS3-Demo:~$
```
![](_page_12_Picture_19.jpeg)

#### <span id="page-13-0"></span>列出特定 Bucket 裡的 Object

透過指令來查看特定 Bucket 裡存在的 Objects, 以查看 hibucket 裡的 Object 為例, **Command**: s3cmd ls s3://hibucket

![](_page_13_Figure_3.jpeg)

#### <span id="page-13-1"></span>刪除 Object

透過指令刪除 hicloud S3 上的 Object,以刪除"hicloudTest.tx"為例,

**Command**: s3cmd del s3://hibucket/hicloudTest.tx

```
(x) ∞ hicloudS3@hicloudS3-Demo: ~
File Edit View Terminal Help
hicloudS3@hicloudS3-Demo:~$ s3cmd del s3://hibucket/hicloudTest.txt
File s3://hibucket/hicloudTest.txt deleted
hicloudS3@hicloudS3-Demo:~$
```
#### <span id="page-13-2"></span>■ 刪除 Bucket

透過指令刪除 hicloud S3 上的 Bucket, 以刪除"hubucket"為例,

**Command**: s3cmd rb s3://hibucket

![](_page_13_Picture_11.jpeg)

![](_page_13_Picture_12.jpeg)

![](_page_13_Picture_13.jpeg)

## <span id="page-14-0"></span>開始使用 **hicloud S3** 雲儲存**(**以 **s3fs** 為例**)**

首先,先遵循第一步驟至 hicloud S3 系統上完成註冊,取得認證所需用到的 Access Key ID 與 Secret Access Key,這邊以 Ubuntu 為例介紹 s3fs 安裝與使用步 驟如下:

1. 利用 apt-get 安裝相關套件

apt-get install build-essential libcurl4-openssl-dev libxml2-dev libfuse-dev comerr-dev libfuse2 libidn11-dev libkrb5-dev libldap2-dev libselinux1-dev libsepol1-dev pkg-config fuse-utils sshfs curl

![](_page_14_Figure_5.jpeg)

2. 連至 s3fs 官方網頁 <http://code.google.com/p/s3fs> 下載 s3fs 套件。

![](_page_14_Picture_142.jpeg)

- 3. 安裝 s3fs
	- 3-1.將目錄切換至下載下來的 s3fs 檔案目錄裡。

**Command**: cd sefs-1.61/

![](_page_14_Picture_12.jpeg)

![](_page_15_Figure_1.jpeg)

3-2.進行 config 設定。

**Command**: ./configure –prefix=/usr

![](_page_15_Picture_4.jpeg)

3-6.因 s3fs 是針對 Amazon 所設計的 client 軟體,在使用 XML 格式上, hicloud S3 與 Amazon 在 namespace 上有不同的 寫法,因此為了支援 multipartupload 功能必須先修改 s3fs 原始碼,將 s3fs.cpp(ex:s3fs-1.61/src/s3fs.cpp)內的 postContent.append("<CompleteMultipartUpload>\n"); 修 改成 postContent.append("<CompleteMultipartUpload xmlns=\"http://s3.amazonaws.com/doc/2006-03-01/\">\n");

![](_page_15_Picture_8.jpeg)

並重新編譯(make)與安裝(make install)。

3-7.利用 s3fs 指令將事先建立好的 bucket(假設名稱為 mybucket)掛載至本地資料夾(假設為 /mnt/myLocalFolder)。 **Command**:

s3fs -o url=http://s3.hicloud.net.tw/,nomultipart mybucket /mnt/myLocalFolder

3-8. 接下來即使用 linux 指令如 cp, ls, rm 等, 對此本地資料夾 (myLocalFolder)進行操作。

![](_page_16_Picture_5.jpeg)

3-9. 若想了解 s3fs 進一步的使用方式,可利用 s3fs –h 杳看操

![](_page_16_Picture_8.jpeg)

## <span id="page-17-0"></span>開始使用 **hicloud S3** 雲儲存**(**以 **s3curl** 為例**)**

首先,先遵循第一步驟至 hicloud S3 系統上完成註冊,取得認證所需用到的 Access Key ID 與 Secret Access Key,這邊以 Ubuntu 為例介紹 s3fs 安裝與使用步 驟如下:

1. 先至 s3curl 下載網頁[\(http://aws.amazon.com/code/128\)](http://aws.amazon.com/code/128)下 載 s3curl 套件,解壓縮後,在本地端自行產生一 個.s3curl(s3-curl/.s3curl),並填入您的 Access Key ID 與 Secret Access Key,後續 s3surl.pl 程式執行時可利用此檔 案進行認證的動作。

**Command**: vi .s3curl

```
%awsSecretAccessKeys=(
    #使用者 ID[friendly-name], 假設為 cht
    cht \Rightarrow f#使用者Access Key ID
             id => '2d69bf8ca60c2381bbdfb0de1fa4c30b',
        #使用者Secret Access Key ID
             key => '96671b0d008631c2edf056936eb469c',
        },
    )
```
2. 編輯 s3curl.pl 檔,請將 hicloud S3 網址加進 endpoints, 如下表之紅字所示。即可使用 s3curl 對 hicloud S3 進行 檔案上下傳操作。

![](_page_17_Picture_8.jpeg)

開始使用 **hicloud S3** 雲儲存**(**以 **s3curl** 為例**)**

# begin customizing here my @endpoints = ( 's3.amazonaws.com', 's3-us-west-1.amazonaws.com', 's3-us-west-2.amazonaws.com', 's3-us-gov-west-1.amazonaws.com', 's3-eu-west-1.amazonaws.com', 's3-ap-southeast-1.amazonaws.com', 's3-ap-northeast-1.amazonaws.com', 's3-sa-east-1.amazonaws.com', 's3.hicloud.net.tw', );

3. 將.s3curl 和 s3curl.pl 權限更改成擁有者(owner)可以進行 讀、寫的動作

**Command**: chmod 600 .s3curl

chmod 600 s3curl.pl

4. 將 s3curl.pl 更改成可執行的程式, 即可透過 s3curl 開始 使用 hicloud S3 服務

**Command**: chmod +x s3curl.pl

![](_page_18_Picture_7.jpeg)

![](_page_18_Picture_8.jpeg)

## <span id="page-19-0"></span>利用 **s3curl** 操作 **hicloud S3** 服務

```
 新增一個 bucket
```
#### **Command**:

./s3curl.pl --id=[friendly-name] --createBucket - [http://s3.hiclou.net.tw/\[bucket-name\]](http://s3.hiclou.net.tw/%5bbucket-name)

#### <span id="page-19-2"></span>刪除一個 bucket

#### **Command**: ./s3curl.pl --id=[friendly-name] --delete - [http://s3.hiclou.net.tw/\[bucket-name\]](http://s3.hiclou.net.tw/%5bbucket-name)

#### <span id="page-19-3"></span>■ 上傳 object 至某個 bucket

#### **Command**:

./s3curl.pl --id=[friendly-name] --put=<file-name> - [http://s3.hiclou.net.tw/\[bucket-name\]/\[key-name\]](http://s3.hiclou.net.tw/%5bbucket-name%5d/%5bkey-name)

<span id="page-19-4"></span>■ 下載某個 bucket 中的 object

#### **Command**:

./s3curl.pl --id=[friendly-name] - [http://s3.hiclou.net.tw/\[bucket-name\]/\[key-name\]](http://s3.hiclou.net.tw/%5bbucket-name%5d/%5bkey-name)

<span id="page-19-5"></span>■ 刪除 bucket 中的某個 object

#### **Command**:

./s3curl.pl --id=[friendly-name] --delete - [http://s3.hiclou.net.tw/\[bucket-name\]/\[key-name\]](http://s3.hiclou.net.tw/%5bbucket-name%5d/%5bkey-name)

<span id="page-19-6"></span>■ 取得某個 bucket 中的所有 object 列表

#### **Command**:

./s3curl.pl --id=[friendly-name] -- [http://s3.hiclou.net.tw/\[bucket-name\]](http://s3.hiclou.net.tw/%5bbucket-name)

API Version 2012/12/27

![](_page_19_Picture_20.jpeg)

## <span id="page-20-0"></span>開始使用 **hicloud S3** 雲儲存**(**以 **cloudberry**

### **explorer** 為例**)**

首先,先遵循第一步驟至 hicloud S3 系統上完成註冊,取得認證所需用到的 Access Key ID 與 Secret Access Key,接著到 <http://www.cloudberrylab.com/free-amazon-s3-explorer-cloudfront-IAM.aspx> 下載

cloudberry explorer 工具,並安裝。

1. 新增一個連線至 hicloud S3 雲儲存的快速連結帳號 選擇 **Scality Storage Account** 即可相容於 hicloud S3

![](_page_20_Picture_108.jpeg)

2. 點擊 New Account 新增快速連結帳號

![](_page_20_Picture_8.jpeg)

#### 開始使用 **hicloud S3** 服務**(**以 **cloudberry explorer** 為例**) exploreer)**

![](_page_21_Picture_73.jpeg)

4. 輸入完成即可在 New Account 的地方看到您新增的快速

Cancel

 $\mathsf{OK}% _{\mathsf{CL}}^{\mathsf{CL}}(\mathcal{M}_{0})$ 

![](_page_21_Picture_5.jpeg)

#### 連結帳號

![](_page_22_Picture_58.jpeg)

5. 在主頁面 source 的地方即可選擇您建立的快速連結帳號 開始使用 hicloud S3 服務,使用方式如同一般 FTP 軟體。

## 中華電信數據分公司

![](_page_22_Picture_6.jpeg)

#### 開始使用 **hicloud S3** 服務**(**以 **cloudberry explorer** 為例**)**

![](_page_23_Picture_1.jpeg)

![](_page_23_Picture_2.jpeg)

![](_page_23_Picture_3.jpeg)